#### **Section 4: Updating Child Demographics**

In this Section:

- [Using the All Children](#page-0-0)  $\star$ /My Children Tab
- [Updating a Child's Demographic Record](#page-0-1)
- [Child Demographic Field Descriptions](#page-1-0) and Definitions
- <span id="page-0-0"></span>• [Students No Longer Receiving Services](#page-3-0)

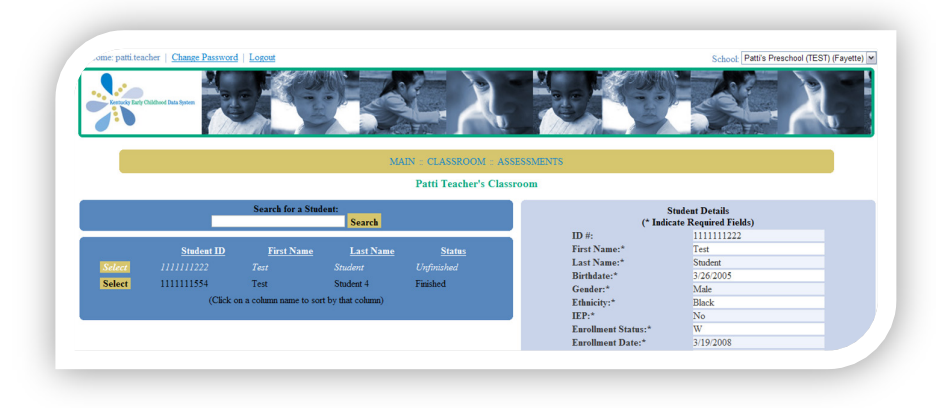

# **All Children/Classroom Tab**

Preschool Coordinators or Teachers should review pre-populated

Infinite Campus data for all students in their district or school and correct any errors in the student demographic data. **Because this information was reported in Infinite Campus, any errors you may find will need to also be updated in Infinite Campus.**

You are able to search, find and edit students from this page. You are also able to sort the child records by clicking on the column heading (Student ID, First Name, Last Name, Teacher $\star$ , and Status). These headings are in white, underlined text. Click on the column heading once to sort in ascending order, and again to sort in descending order.

By default, only 10 records will show on a page. If multiple pages exist, the number of pages will appear at the bottom of the Student Search box. These numbers appear in white, and the page you are currently on will be the only page **not** underlined. To scroll through the additional pages of student records, you need only to click on the additional page numbers.

Above is a screenshot of what the All Students  $\star$  or Classroom screen looks like.

## <span id="page-0-1"></span>**To update a student's demographic record:**

- 1. Click **Select** next to the students Name. The student's demographics will show in the student details box on the right.
- 2. Below the student details, click **Edit**. The student's demographics are now able to be edited. Each field is described in the table below.
- 3. Once you have finished editing the student's demographic record, click **Update**.

 $\star$  = Coordinators Only Section 4: Page 1 of 4

#### **Section 4: Updating Child Demographics**

# <span id="page-1-0"></span>**Child Demographic Field Description/Definition**

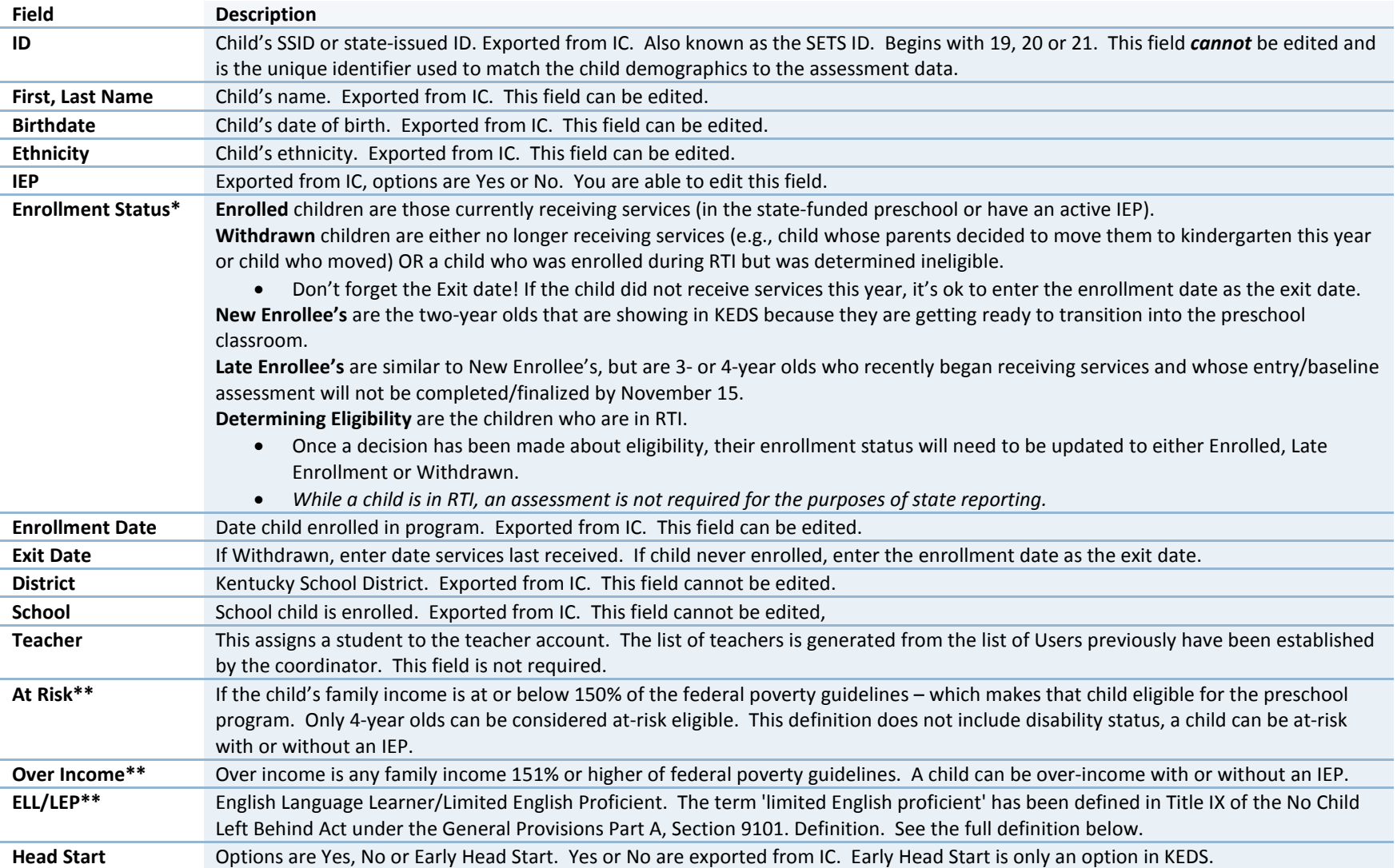

#### **Section 4: Updating Child Demographics**

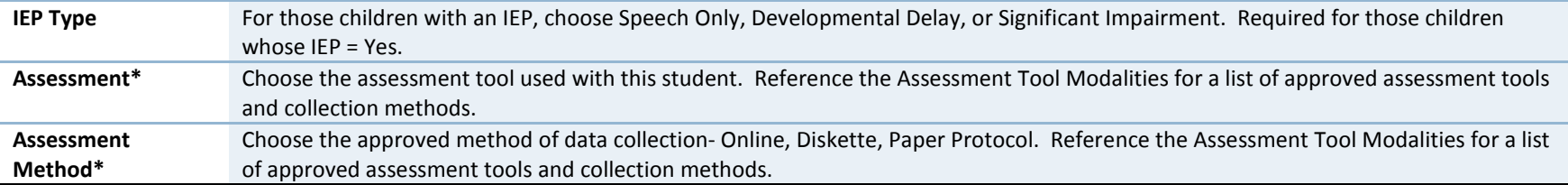

**\*Those items with a single asterisk are required for coordinators.\*\*Those items marked with a double asterisk (\*\*) are required for Teachers.**

Once a record has been marked Verified, the IC import will no longer move that record or update it with the most current information.

**How is** *LEP (limited English proficiency)* **defined***?* The term 'limited English proficient' has been defined in Title IX of the No Child Left Behind Act under the General Provisions Part A, Section 9101. Definition:

TITLE IX—GENERAL PROVISIONS PART A—DEFINITIONS SEC. 9101. DEFINITIONS.

**LIMITED ENGLISH PROFICIENT** —The term 'limited English proficient', when used with respect to an individual, means an individual—

(A) who is aged 3 through 21;

(B) who is enrolled or preparing to enroll in an elementary school or secondary school;

(C)(i) who was not born in the United States or whose native language is a language other than English;

(ii)(I) who is a Native American or Alaska Native, or a native resident of the outlying areas; and

(II) who comes from an environment where a language other than English has had a significant impact on the individual's level of English language proficiency; or

(iii) who is migratory, whose native language is a language other than English, and who comes from an environment where a language other than English is dominant; and

(D) whose difficulties in speaking, reading, writing, or understanding the English language may be sufficient to deny the individual—

(i) the ability to meet the State's proficient level of achievement on State assessments described in section  $1111(b)(3);$ 

(ii) the ability to successfully achieve in classrooms where the language of instruction is English; or

 $\star$  = Coordinators Only Section 4: Page 3 of 4

**Section 4: Updating Child Demographics**

(iii) the opportunity to participate fully in society.

# <span id="page-3-0"></span>**Students No Longer Receiving Services**

If a student withdraws before the assessment is completed, mark the child's status as Withdrawn and enter the date the child last received services in the Exit Date box.

If a child enrolled, but never attended the program, mark the child's status as Withdrawn and enter the enrollment date as the Exit Date.

If you have questions about updating a child's record, please email [keds-tech@lsv.uky.edu.](mailto:keds-tech@lsv.uky.edu)